# **SISTEMA DE MATRÍCULA - WEB**

# **Guía Rápida**

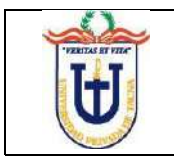

# **GUÍA RÁPIDA DEL SISTEMA DE MATRÍCULA**

# **I. ACCEDER A LA INTRANET**

1. Ingresar a la **intranet** de la Universidad Privada de Tacna, ubicado en el menú superior de nuestra página web.

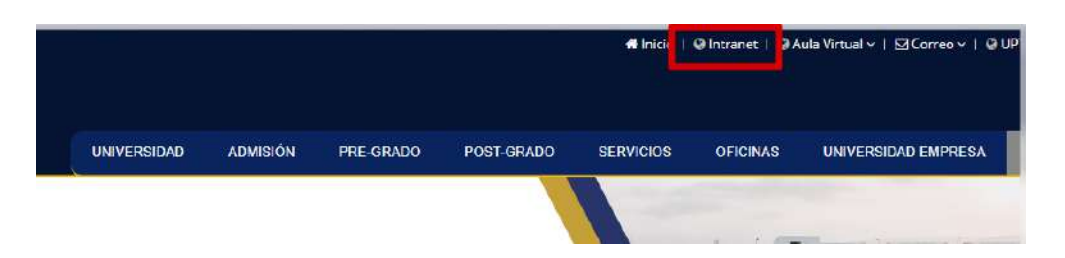

2. Ingresar su usuario, contraseña y código de verificación, luego presionar el botón **"Enviar"**.

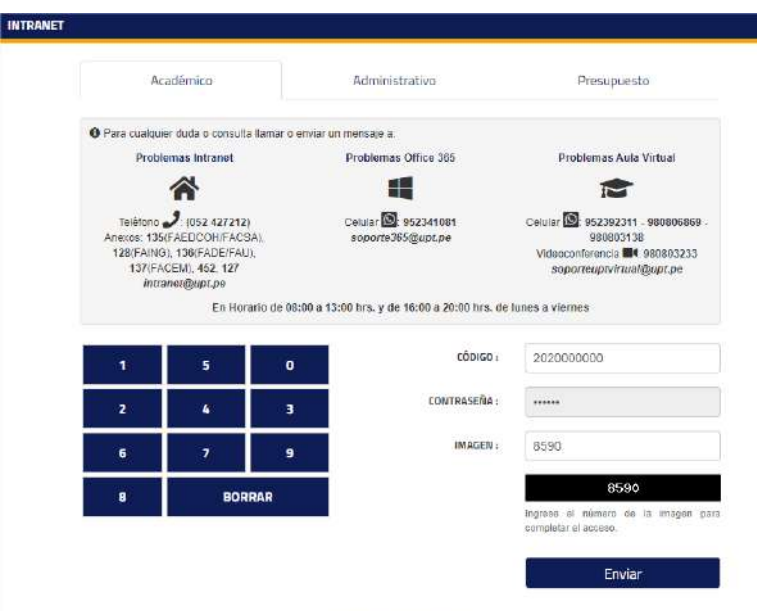

# **II. ACCEDER A LA MATRÍCULA WEB**

1. En la **intranet**, ingresar a la opción de **Académico**, ubicado en el menú izquierdo de la ventana, esta opción nos abrirá los módulos académicos, entre ellos **Matrícula Web.**

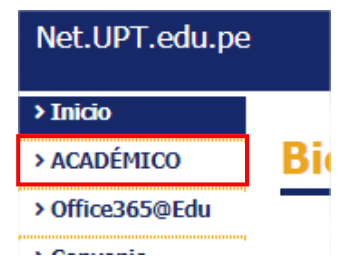

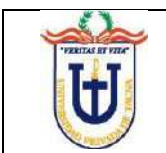

2. Dentro del **Académico**, seleccionar el Módulo de **Matrícula Web** e ingresar**.**

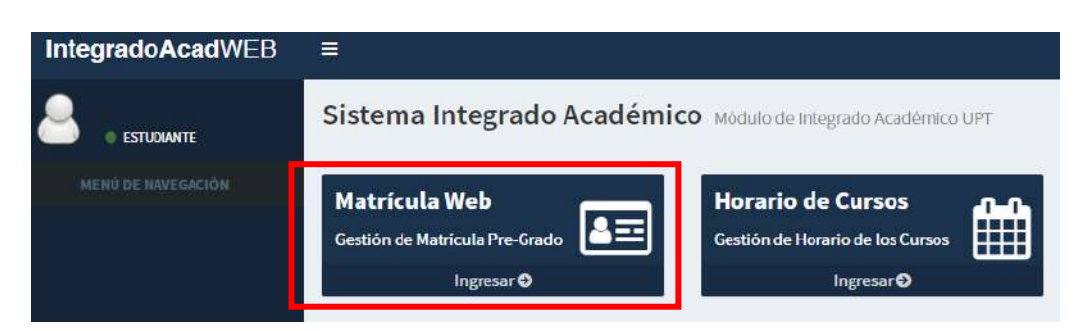

3. Lo primero que verá será el listado de los semestres, seleccionar el semestre **2020-II** para iniciar la matrícula web.

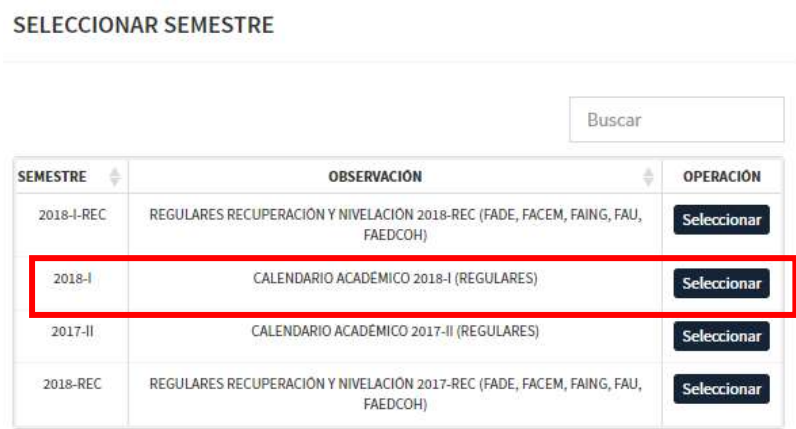

4. Aceptar el mensaje donde se le informa del tiempo de sesión, posteriormente hacer clic en la opción **Matrícula** del menú **Web/Matrícula** ubicado en la lista de opciones del lado izquierdo de la ventana.

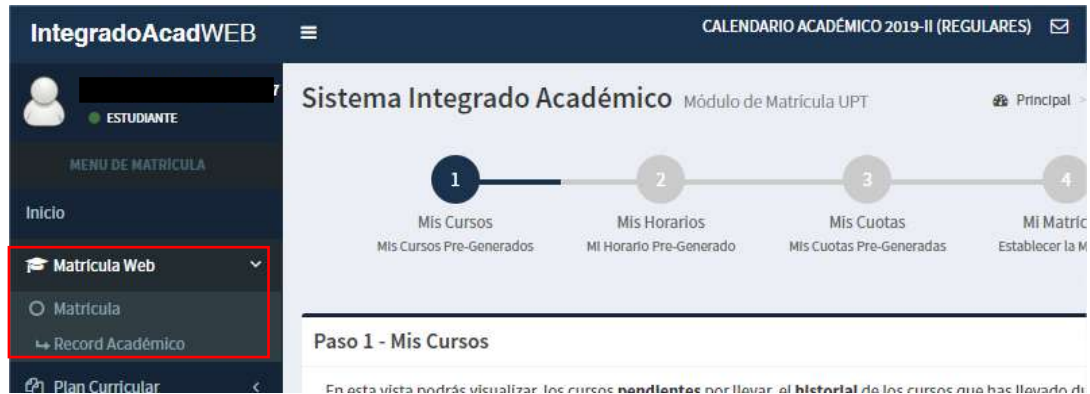

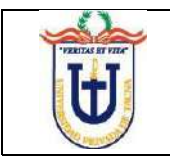

5. Al hacer clic en Matrícula, se le mostrará la ventana con el **Sistema Integrado Académico** y con información respecto a los créditos y promedio ponderado hasta la fecha, este proceso se compone de **4 pasos**, los cuales se explicarán a continuación.

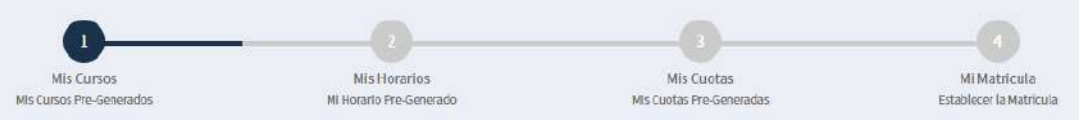

# **III. INICIAR LA MATRÍCULA WEB**

#### **1. PASO 1: Mis cursos**

**1.1.** Se le mostrará una nueva ventana con los cursos en los que se puede matricular, elegir una sección con la disponibilidad necesaria para inscribirse.

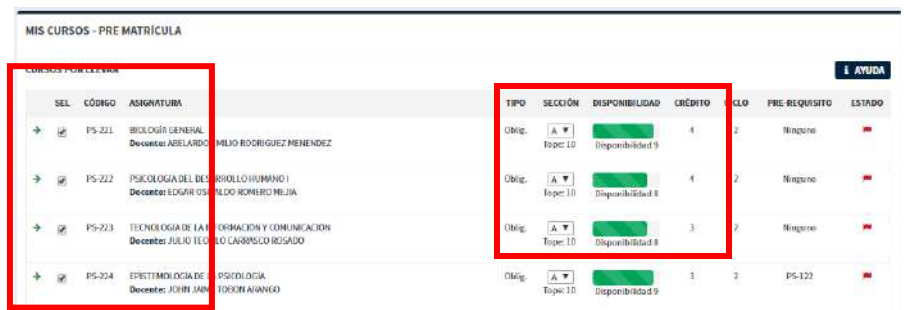

**1.2.** Con los cursos seleccionados, presionar el botón **Agregar Cursos,** el sistema le mostrará una ventana con un aviso confirmando la operación.

**1.3.** Luego de tener todos los cursos agregados, seleccionar la opción de **Ver Horario de Cursos Agregados** para continuar con el PASO 2**.**

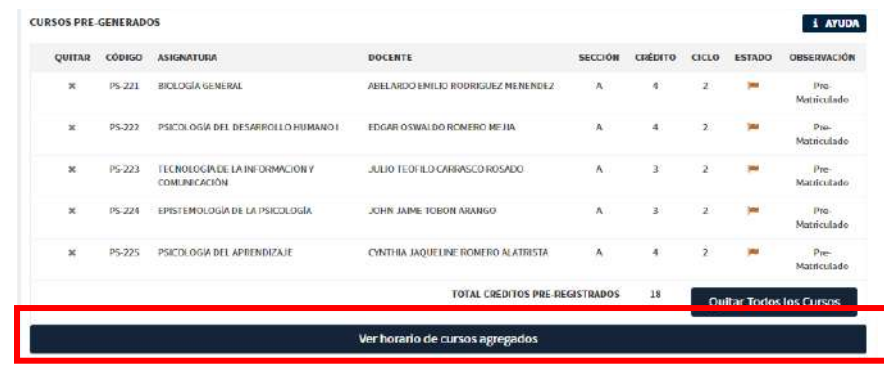

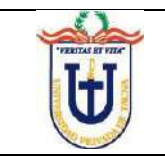

#### **2. PASO 2: Mis Horarios**

2.1. La siguiente ventana, le mostrará el horario de todos los cursos seleccionados, presionar el botón **Registrar Horario**, para continuar con el **PASO 3** del proceso de matrícula web**.**

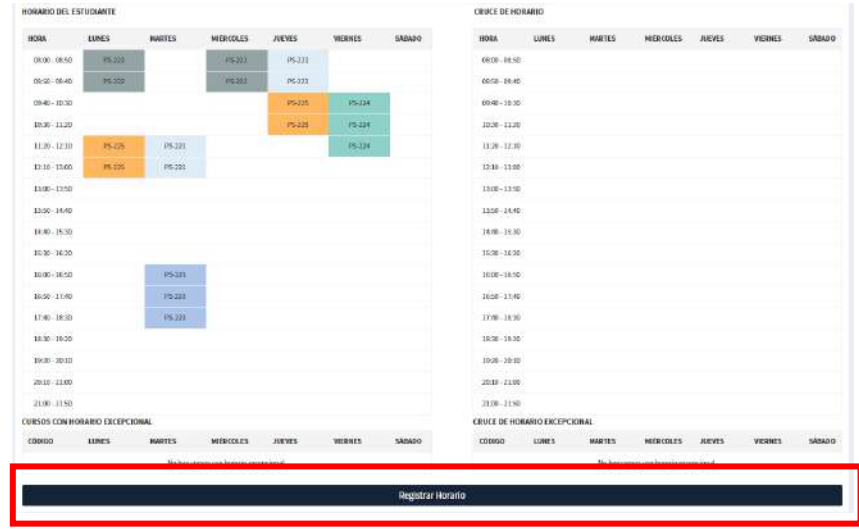

2.2. Una ventana emergente le confirmará el registro de horario.

#### **3. PASO 3: Mis Cuotas**

3.1. Posteriormente, la matrícula web mostrará el paso 3: **Mis Cuotas**

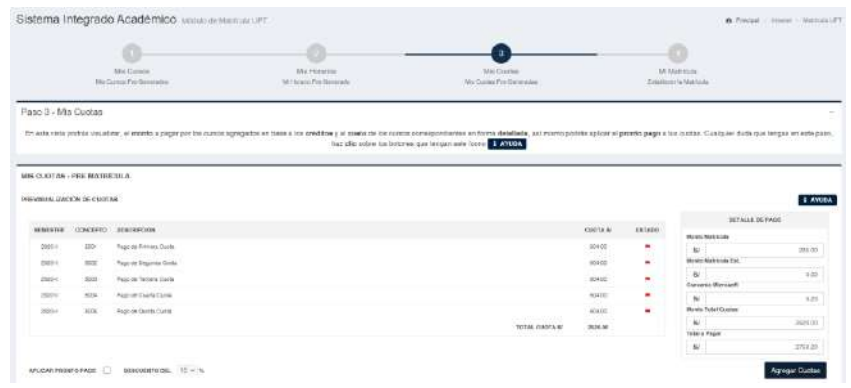

3.2. Esta ventana le mostrará las cuotas mensuales y le dará la posibilidad de aplicar el **Pronto Pago** (pago por 5 cuotas adelantadas con un porcentaje de descuento).

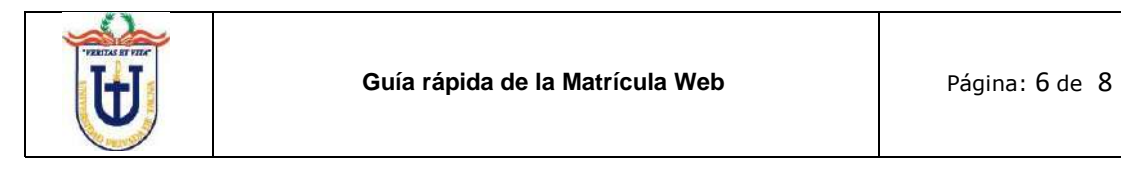

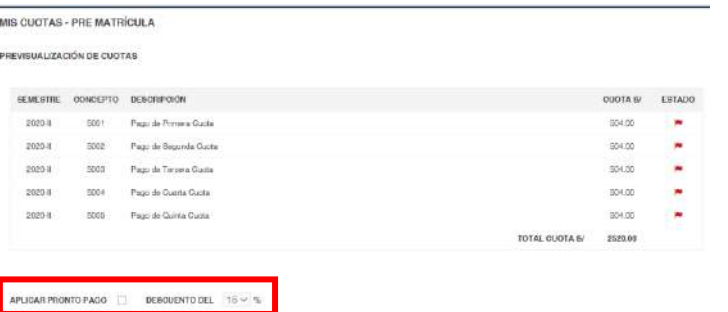

3.3. Si decides marcar **Aplicar Pronto Pago,** se le mostrará un aviso con la información del **Descuento del 15% (porcentaje de descuento excepcional solo para el 2020-II)**, si no está de acuerdo desmarque el visto**.**

3.4. En caso de que se use el **Pronto Pago** presionamos el botón **Agregar Pronto Pago** para que se guarde las nuevas cuotas recalculadas, de no haber aplicado pronto pago, deberá presionar **Agregar Cuotas**.

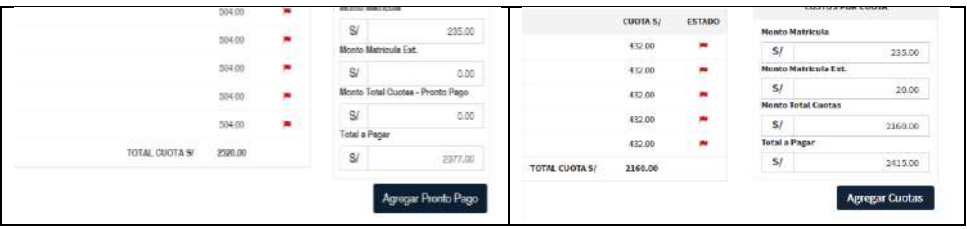

3.5. Luego mostrará un aviso confirmando el registro de las cuotas.

#### **4. PASO 4: Mi Matrícula**

4.1 En el último paso, se le mostrara la siguiente ventana, ubiquemos el cuadro de Seguro Contra Accidente:

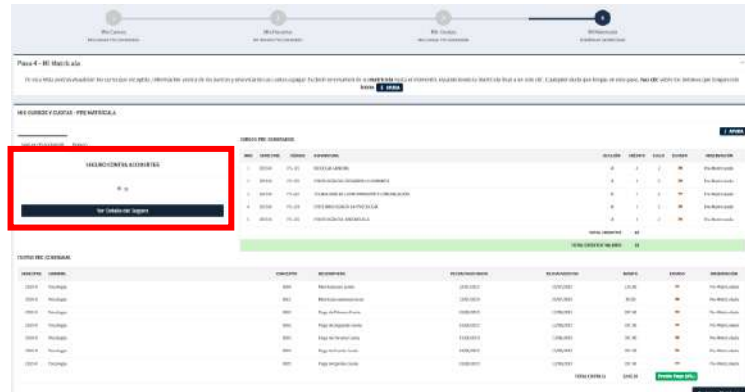

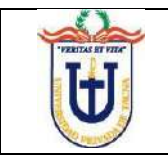

4.2 Al presionar el botón de **Ver Detalle del Seguro**, podrá ver el siguiente aviso informativo, el cual le permite descargar la ley y reglamento respecto al seguro contra accidentes, presione **Descargar** para poder ver la normativa.

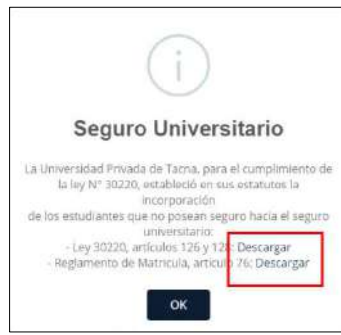

4.3 También se podrá revisar los bancos habilitados para hacer el pago una vez se termine el proceso de matrícula web.

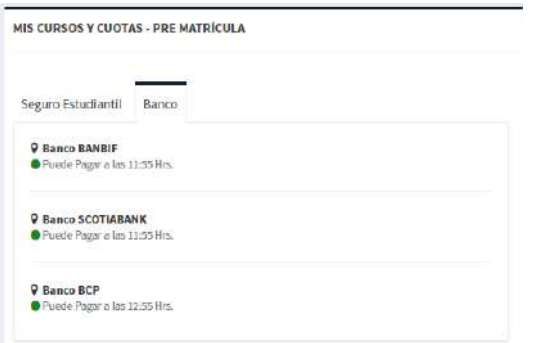

4.4 Para continuar con el proceso de matrícula web, hacer clic en el botón **Registrar Matrícula.**

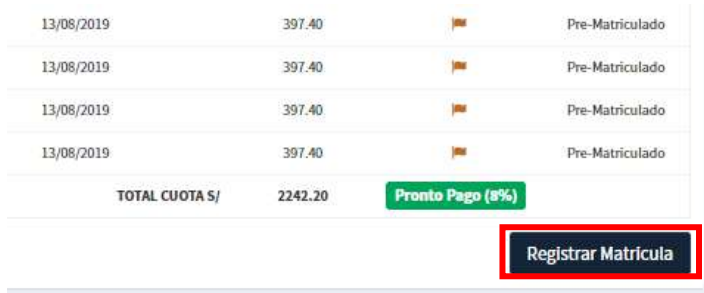

4.5 Aparecerá la siguiente ventana donde será necesario leer y aceptar los términos y condiciones, para luego validar la matrícula con el número de su DNI.

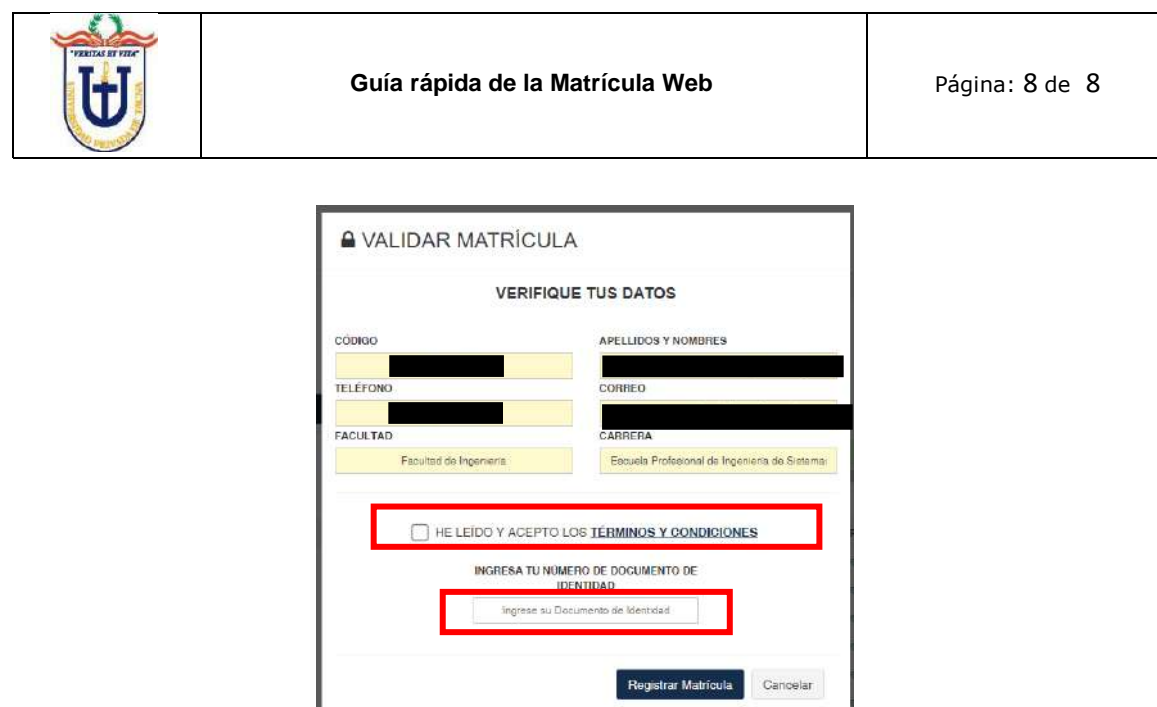

4.6 Una vez ingresado el DNI, validar la matrícula presionando el botón **Registrar matrícula,** luego se le mostrará un cuadro de confirmación, presionar el botón **De Acuerdo** para continuar con el proceso de Matrícula.

4.7 Para finalizar te mostrará la siguiente ventana mostrando la **FICHA DE MATRÍCULA**, el cual podrás imprimir.

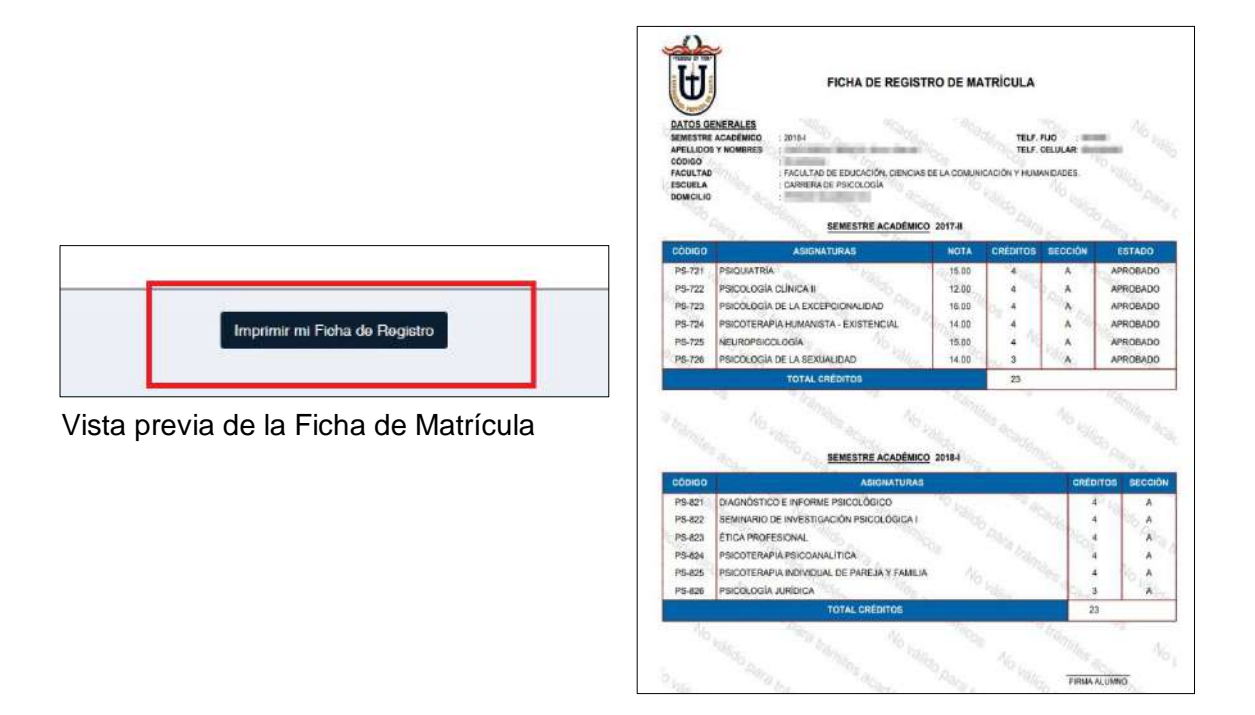